## **[How to login ?](https://samooha.org/knowledgebase/how-to-login/)**

To login in Samooha, please go to your application :

On Windows Operating System:

1. Go to program on the start menu (left side, windows logo)

2. Type Samooha (search keyword)

3. Double click on the Samooha logo / icon to open GOOMI application

## 4. Enter *username* and *password*

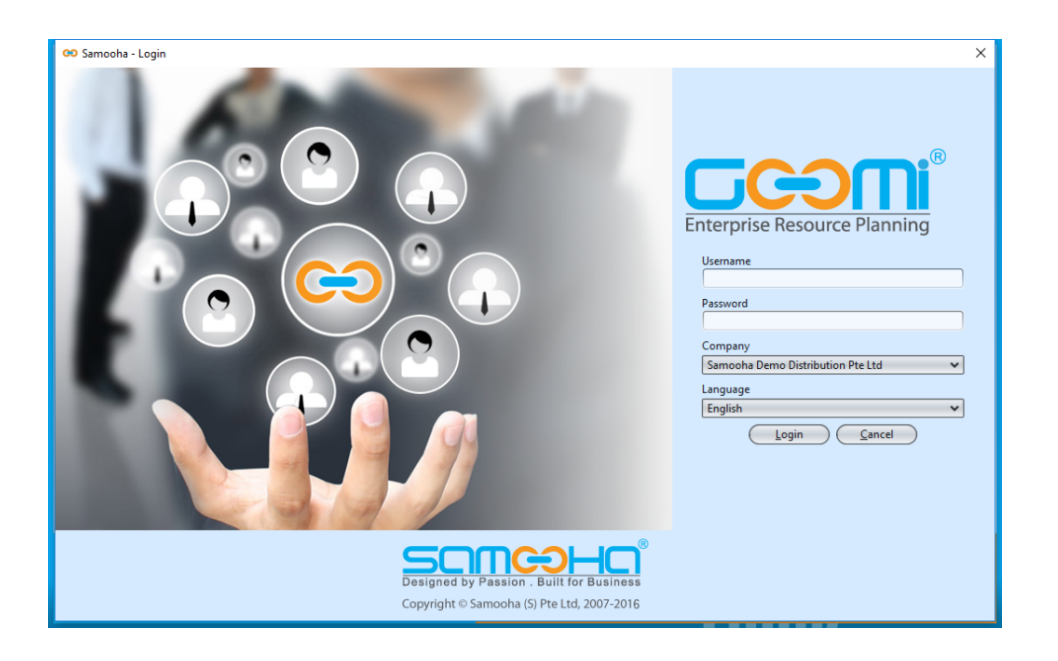

5. Select which *Company* to open (if there is more than one in the list)

6. Click *Login* button

*Note:* user will be required to change password when they login for the first time after installation / password reset.